## 修改 **Outlook 2010** 垃圾攔截功能

1. 點選常用頁籤,點選拉坡郵件,點選拉圾郵件選項。

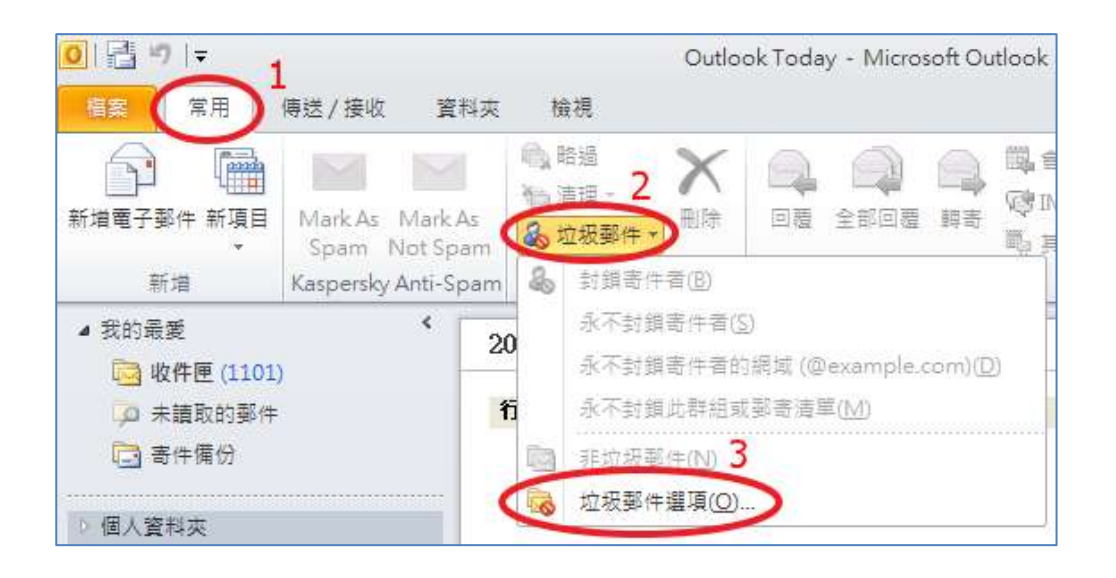

- 2. 修改垃圾郵件設定選項:
	- (1). 新增安全的寄件者:

不關閉垃坡攔截功能,將學校的寄信設定為安全的寄件者。 點選安全的寄件者頁籤,點選新增 > 於新增位址或網域的視窗中 輸入"@pu.edu.tw" > 點選確定。

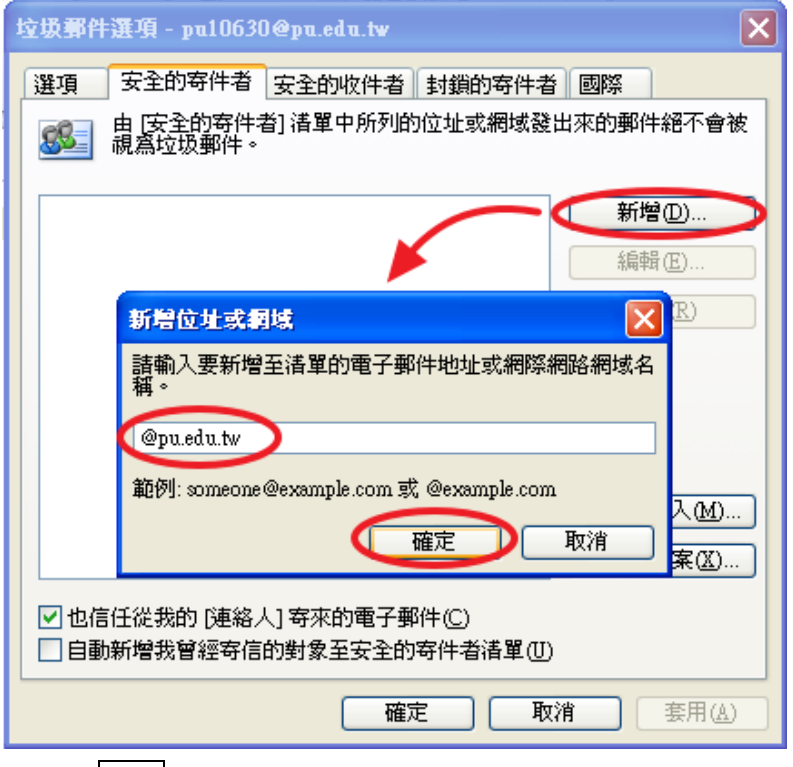

再點選確定,即完成設定。

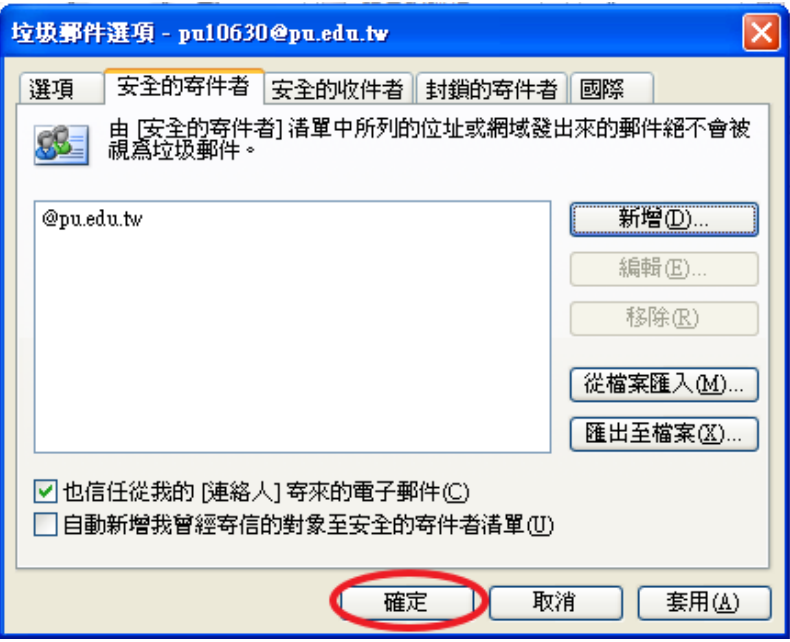

## (2). 關閉垃坡攔截功能:

由於學校帳號已有提供過濾機制,因此針對學校帳號可不做篩選動作。 於選項<mark>頁籤</mark>,勾選保護層級爲"不**自動篩選**",點選<mark>確定</mark>即完成設定。

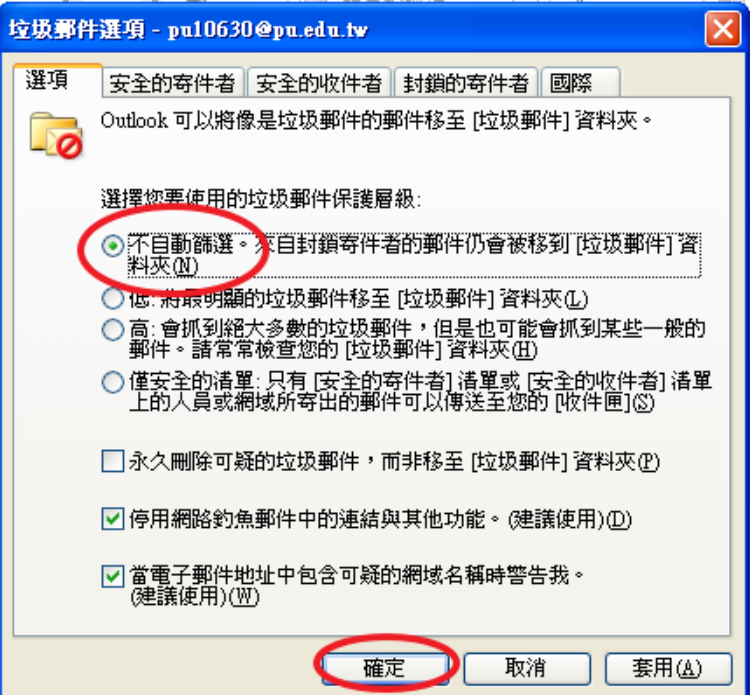